## How to Switch to YouTube's Creator Studio Classic

**STEP 1:** Go to youtube.com and make sure you are signed in.

**STEP 2:** Click on your icon on YouTube's home page, and a drop down menu will appear, as shown below.

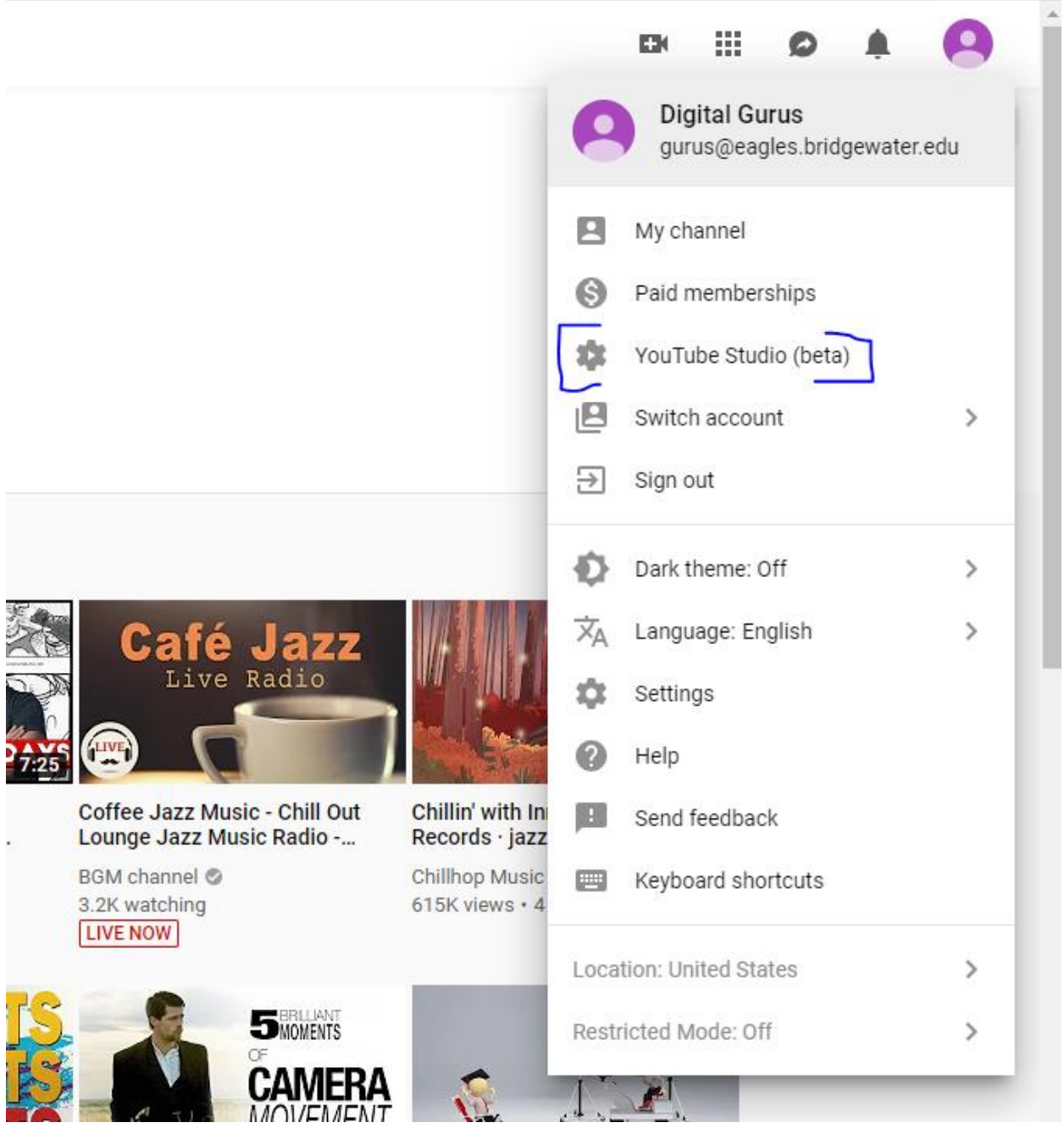

**STEP 3:** Click on YouTube Studio (beta).

**STEP 4:** Below is the page that will appear. Click on Creator Studio Classic as indicated.

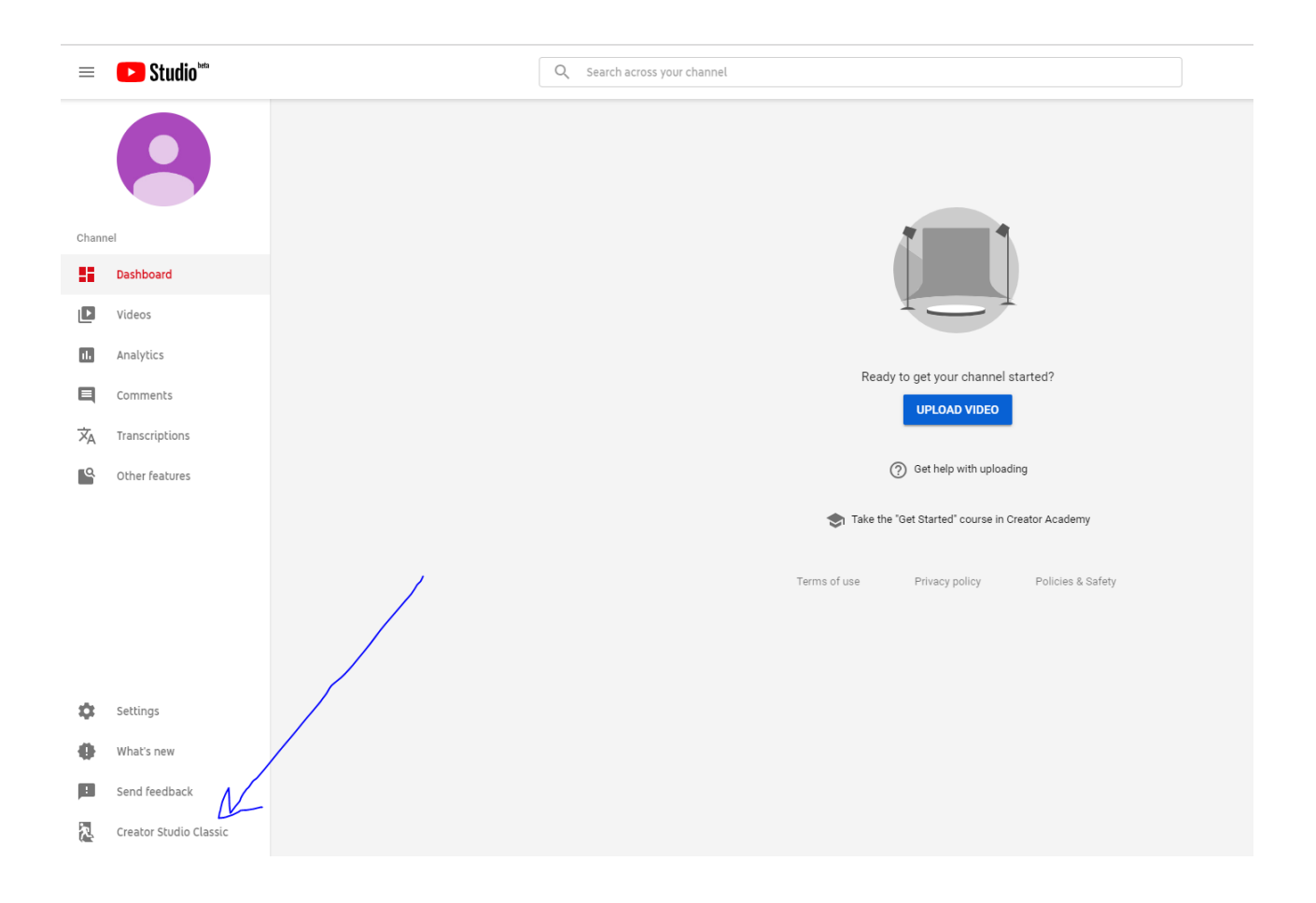

**STEP 5:** The dialogue box below will appear; however, you can press Skip unless you want to give feedback.

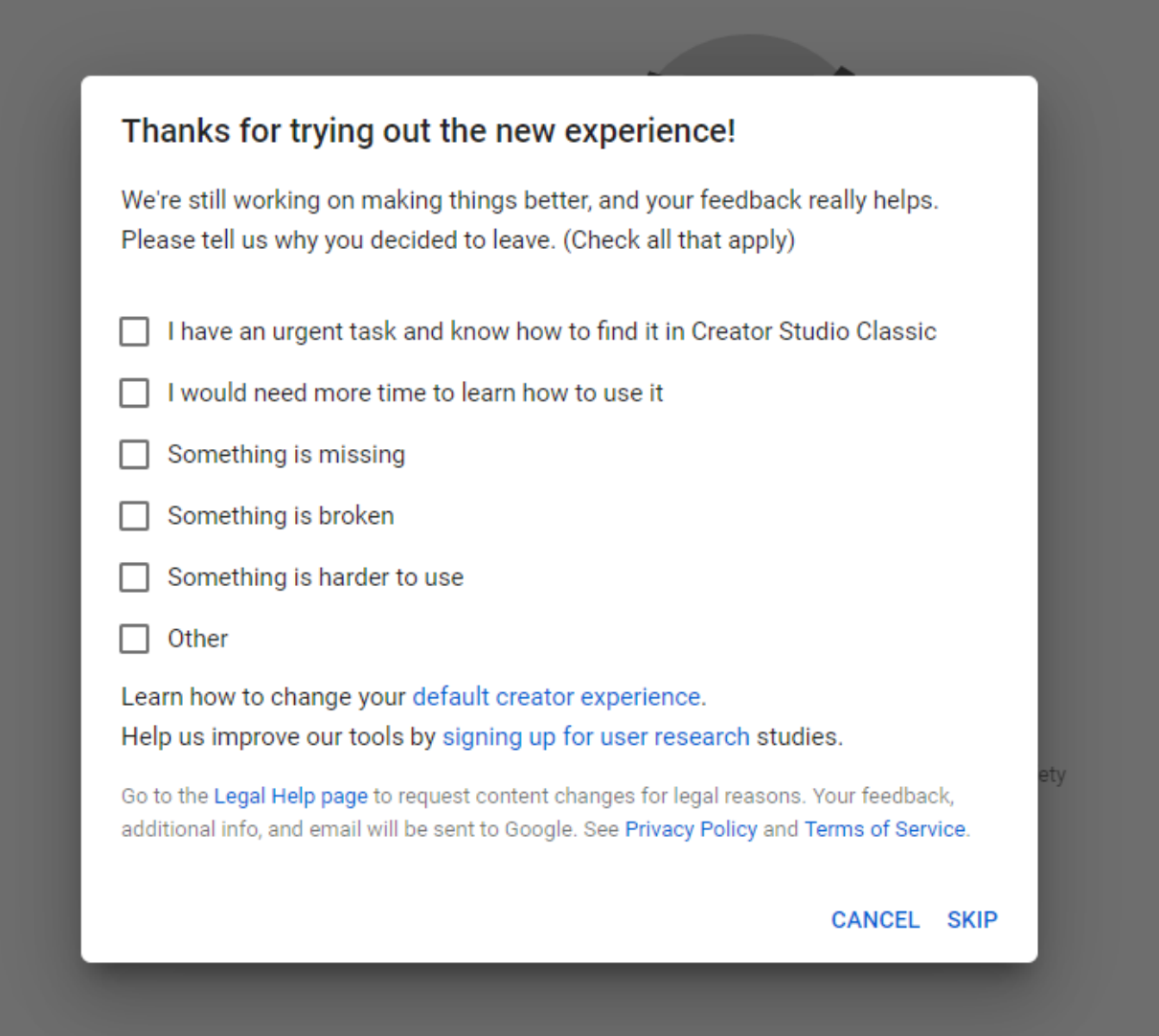

**STEP 6:** Now you are in Creator Studio Classic! Click on Video Manager to start editing your videos.

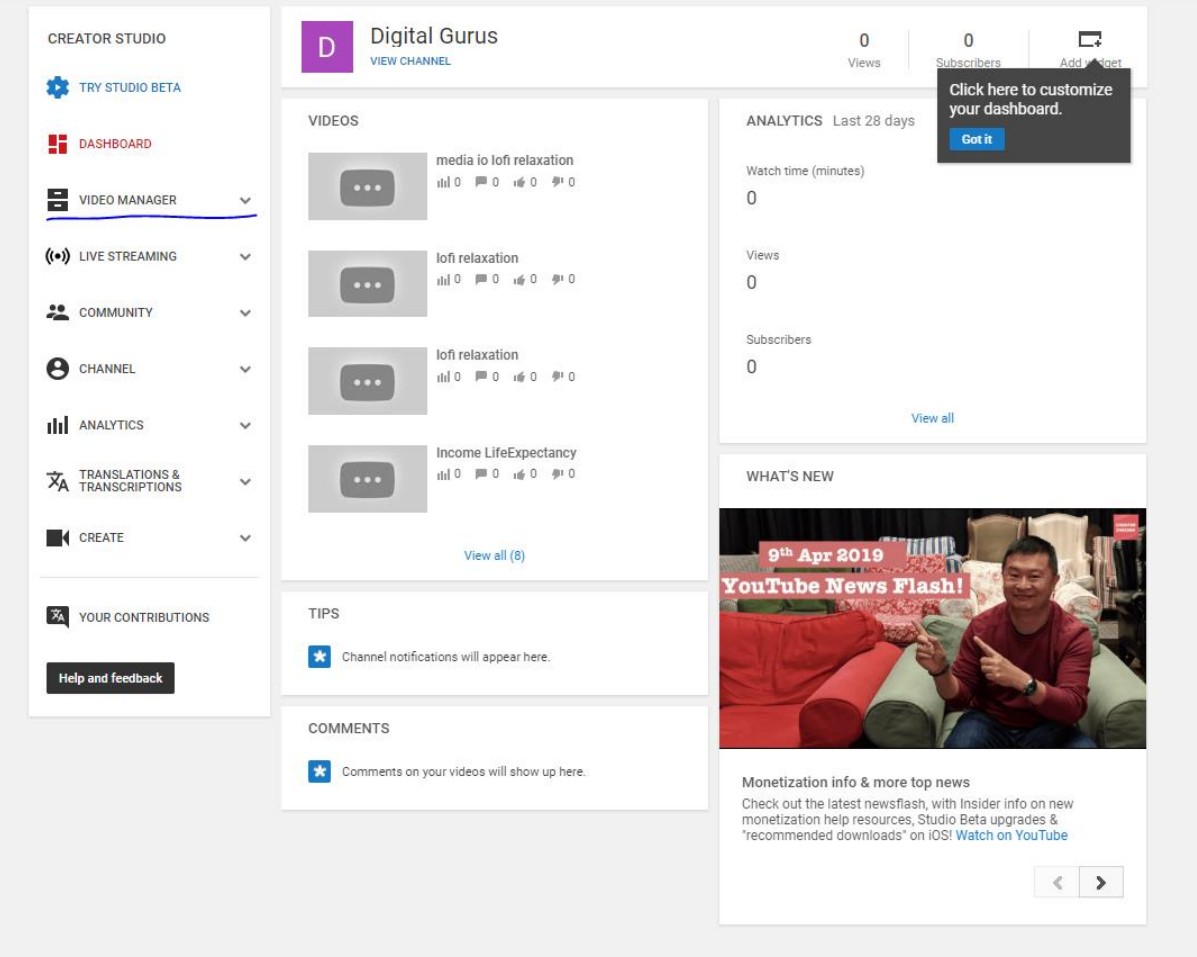